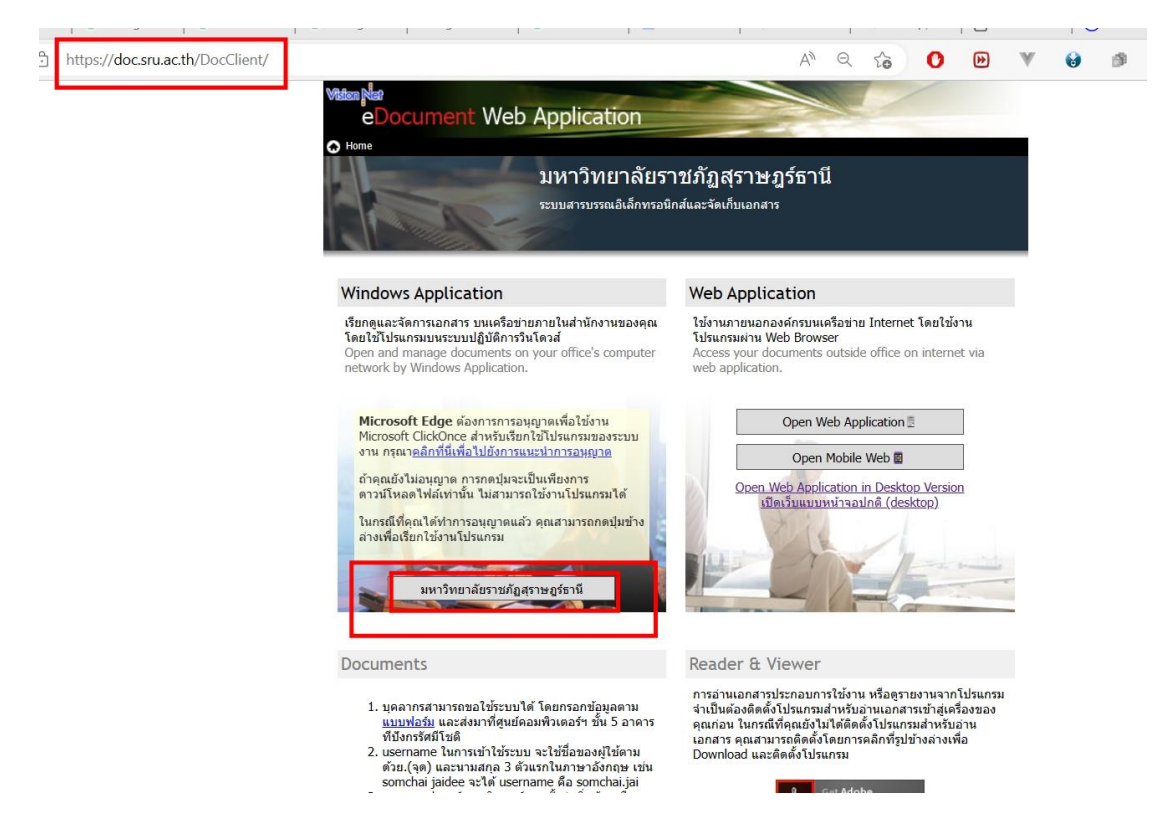

1. เปิดโปรแกรม E-doc แบบ Windows Application

และ Login โดย Username และ Password ของตนเอง

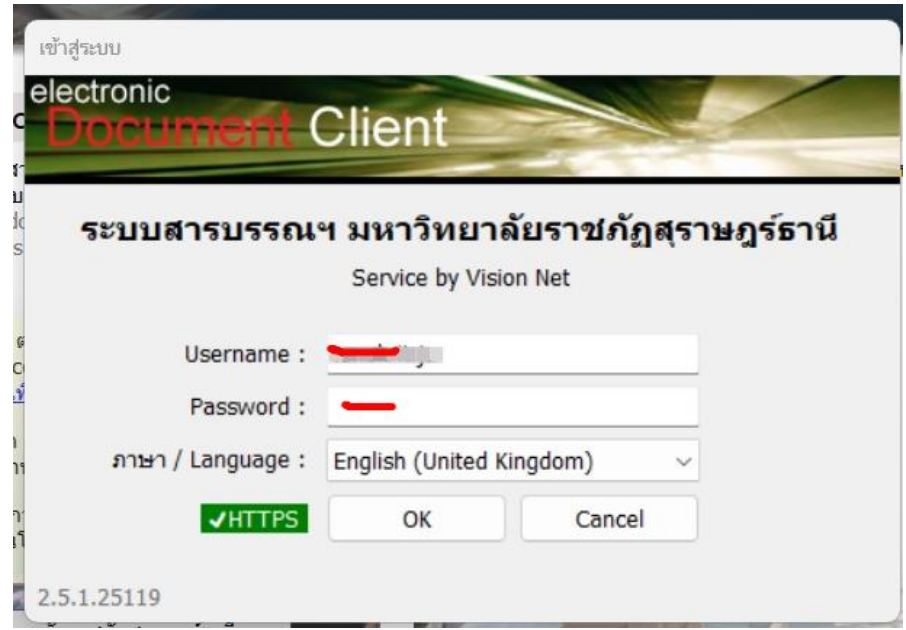

2. กดเลือก เมนูเครื่องมือ เลือก ตัวเลือก

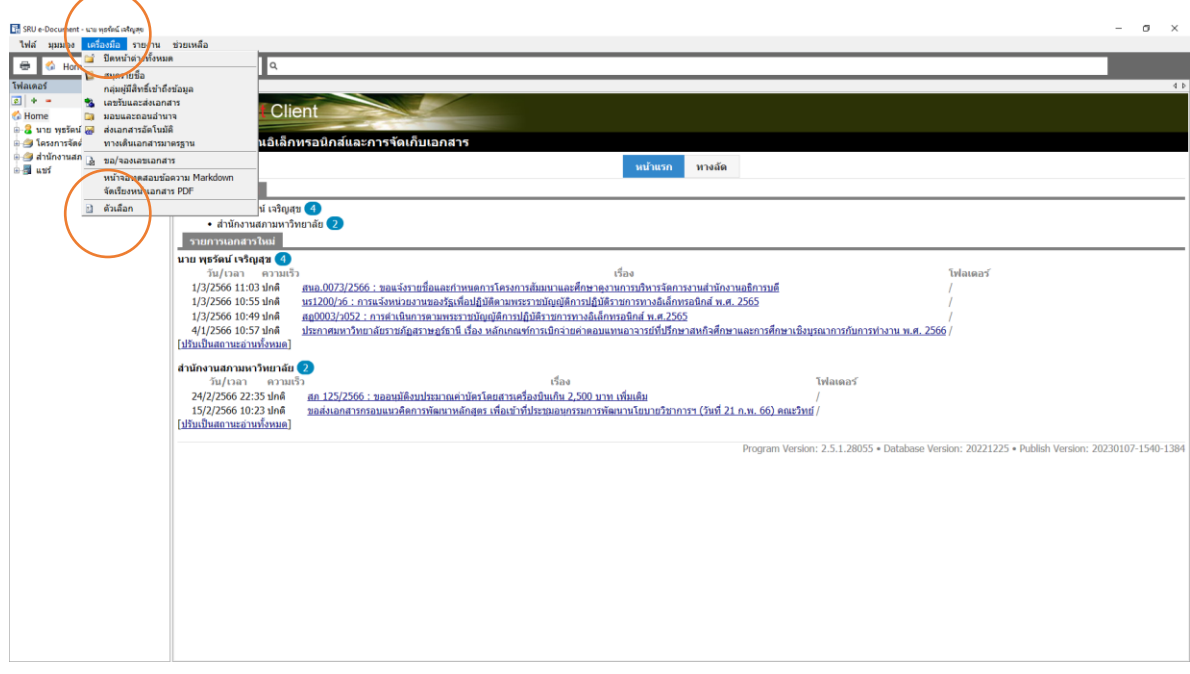

## 3. เลือก ลายเซ็น กดปุ่ม เลือก/เปลี่ยนรูป

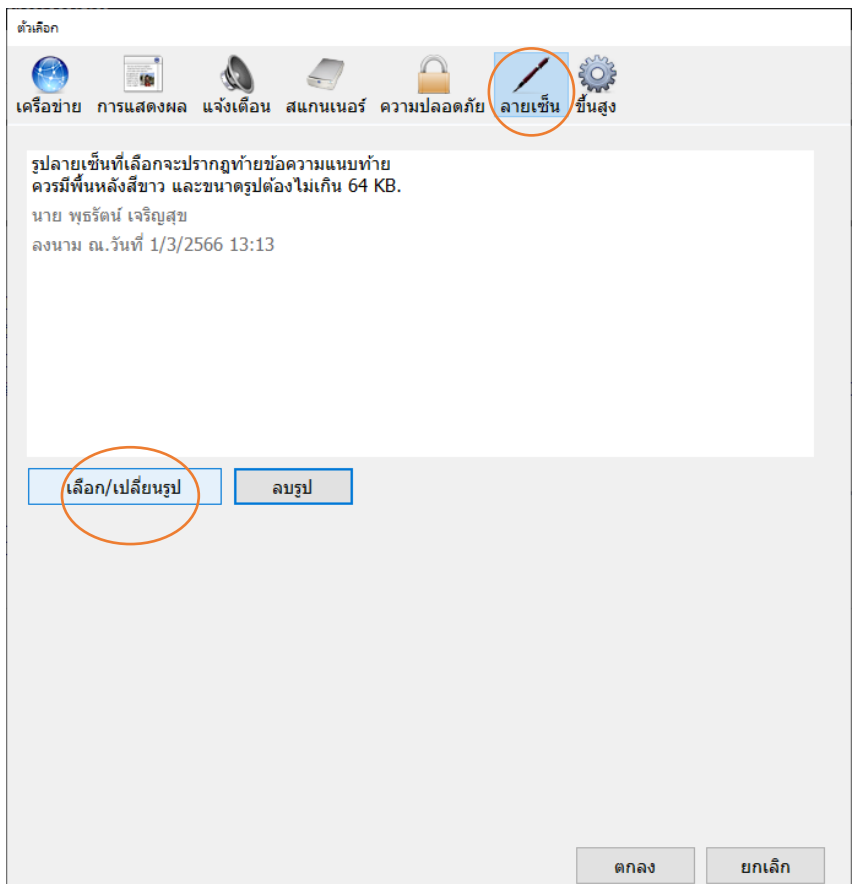

ปรับปรุงเมื่อ 26/5/2566 โดย ธนกฤต จันทร์ช่วง (ต้นฉบับคือ คุณพุธรัตน์ เจริญสุข)

## 4. เลือก file ลายเซ็นที่ท าไว้ เลือก open

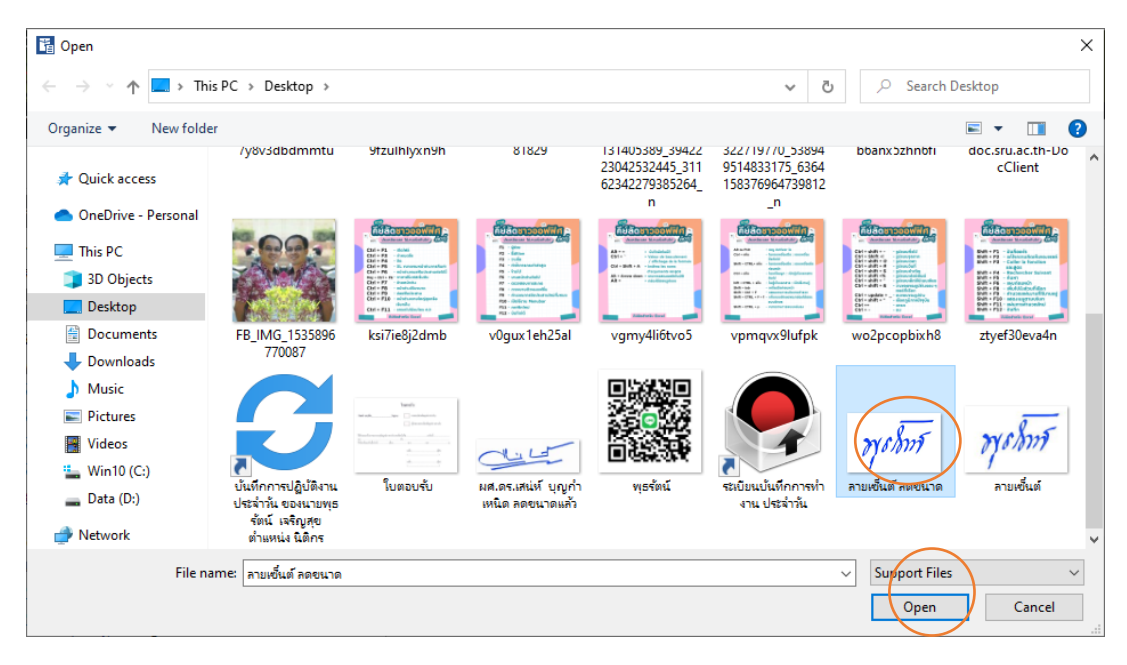

ี ๕. กด ตกลง เป็นอันเสร็จเรียบร้อย ในขั้นตอนการ นำลายเซ็นของตนเองเข้าสู่ระบบ

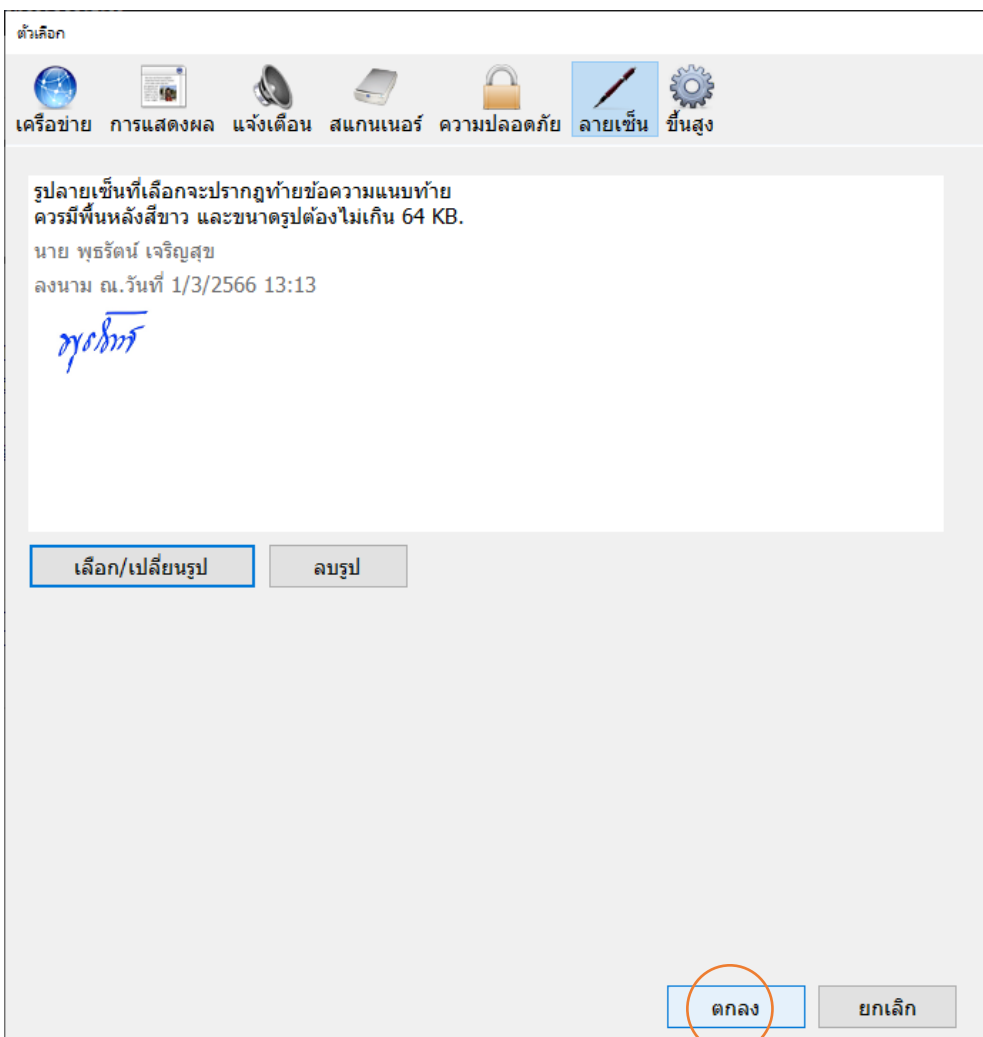

ปรับปรุงเมื่อ 26/5/2566 โดย ธนกฤต จันทร์ช่วง (ต้นฉบับคือ คุณพุธรัตน์ เจริญสุข)